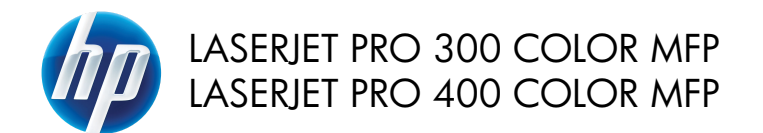

Guía de referencia rápida

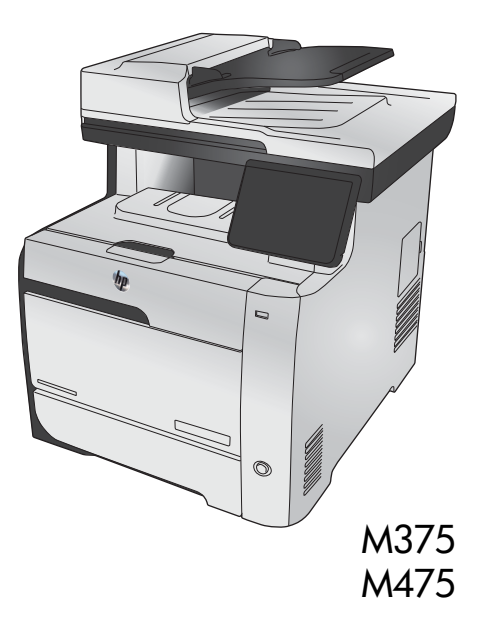

## **Utilice HP Smart Install para conectarse a un equipo, o a una red cableada o inalámbrica.**

Los archivos de instalación del software están en la memoria del producto. El programa HP Smart Install emplea un cable USB para transferir los archivos de instalación del producto al equipo. Este programa de instalación es compatible con las conexiones USB, redes con cables o redes inalámbricas. Instala todos los archivos necesarios para imprimir, copiar, escanear y enviar por fax. Para utilizar el programa HP Smart Install, y dependiendo del tipo de conexión, siga uno de estos procedimientos.

**NOTA:** Si prefiere no utilizar el programa HP Smart Install, puede insertar el CD del producto para instalar el software.

#### **HP Smart Install para conexiones directas de Windows (USB)**

- **1.** Encienda el producto.
- **2.** Conecte un cable USB de tipo A-to-B al equipo y al producto. El programa HP Smart Install puede tardar unos minutos en iniciarse.
- **3.** El programa HP Smart Install debería iniciarse automáticamente. Siga las instrucciones en pantalla para instalar el software.
	- **NOTA:** El programa HP Smart Install puede tardar unos minutos en iniciarse. Si el programa HP Smart Install no se inicia automáticamente, es posible que la función de inicio automático esté desactivada en el equipo. Explore el equipo y haga doble clic en la unidad HP Smart Install para ejecutar el programa.

**NOTA:** Si falla el programa HP Smart Install, desconecte el cable USB, apague el producto y vuelva a encenderlo. A continuación, inserte el CD del producto en el equipo. Siga las instrucciones en pantalla. Conecte el cable únicamente cuando el software se lo solicite.

#### **HP Smart Install para redes con cables de Windows**

**1.** Conecte un cable de red al producto y a un puerto de red. Espere unos minutos para que se asigne una dirección IP.

**2.** En el panel de control del producto, toque el botón de red **para** para que se muestre la

dirección IP del producto.

**3.** En el equipo, abra un navegador Web y escriba la dirección IP en la barra de direcciones URL para abrir el servidor Web incorporado de HP. Haga clic en la ficha **HP Smart Install** y siga las instrucciones que aparecen en pantalla.

**NOTA:** Si falla el programa HP Smart Install, inserte el CD del producto en el equipo. Siga las instrucciones en pantalla.

### **HP Smart Install para redes inalámbricas de Windows, método 1: Uso del panel de control del producto**

**NOTA:** Utilice este método solamente si conoce la contraseña y el nombre de red inalámbrica (SSID).<br>*M* 

- **1.** En el panel de control del producto, toque el botón de conexión inalámbrica ((1)). Toque el botón Menú inalámbrico y, a continuación, toque el elemento Asist. config. inalám. Siga las instrucciones para realizar la configuración inalámbrica.
- **2.** En el panel de control del producto, toque el botón de estado de la red inalámbrica **pull** para que se muestre la dirección IP del producto.
- **3.** En el equipo, abra un navegador Web y escriba la dirección IP en la barra de direcciones URL para abrir el servidor Web incorporado de HP. Haga clic en la ficha **HP Smart Install** y siga las instrucciones que aparecen en pantalla.

### **HP Smart Install para redes inalámbricas de Windows, método 2: Conexión temporal de un cable USB.**

- **1.** Conecte un cable USB de tipo A-to-B al equipo y al producto. El programa HP Smart Install puede tardar unos minutos en iniciarse.
- **2.** Siga las instrucciones en pantalla. Seleccione la opción **Red inalámbrica** como tipo de instalación. Retire el cable USB cuando se le solicite.

### **HP Smart Install para redes inalámbricas de Windows, método 3: Uso de WPS**

- **1.** En el panel de control del producto, toque el botón de conexión inalámbrica ((1)). Toque el botón Menú inalámbrico y, a continuación, toque el elemento Config. Wi-Fi protegida. Siga las instrucciones para realizar la configuración inalámbrica.
- **2.** En el panel de control del producto, toque el botón de estado de la red inalámbrica **pull** para que se muestre la dirección IP del producto.
- **3.** En el equipo, abra un navegador Web y escriba la dirección IP en la barra de direcciones URL para abrir el servidor Web incorporado de HP. Haga clic en la ficha **HP Smart Install** y siga las instrucciones que aparecen en pantalla.

## **Cambio de la calidad de la copia**

Dispone de los siguientes valores de calidad de la copia:

- Sel. autom.: Utilice este ajuste cuando la calidad de la copia no sea importante. Ésta es la configuración predeterminada.
- Mezclado: Utilice este ajuste para documentos que contengan una mezcla de texto y gráficos.
- Texto: Utilice este ajuste para los documentos que contengan texto principalmente.
- Imagen: Utilice este ajuste para documentos que contengan principalmente gráficos.
- **1.** Cargue el documento en el cristal del escáner o en el alimentador de documentos.

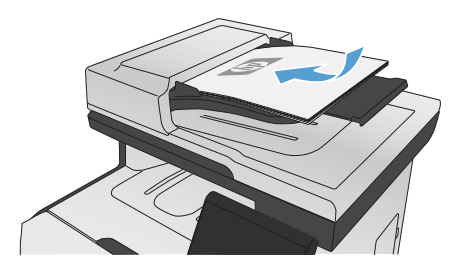

- **2.** En la pantalla de inicio, toque el botón Copia.
- **3.** Toque el botón Configuración... y desplácese para tocar el botón Optimizar. Toque los botones de flecha para desplazarse por las opciones y después toque en una opción para seleccionarla.
- **4.** Toque el botón Negro o Color para iniciar la copia.

# **Escaneado mediante el software HP Scan (Windows)**

- **1.** Haga doble clic en el icono de **HP Scan** del escritorio del equipo.
- **2.** Seleccione un acceso directo de escaneado y cambie los ajustes si es necesario.
- **3.** Haga clic en **Escanear**.

**NOTA:** Haga clic en **Configuración avanzada** para obtener acceso a más opciones.<br>Fé

Haga clic en **Crear nuevo atajo** para crear un conjunto de ajustes personalizado y guardarlo en la lista de accesos directos.

## **Sustitución de los cartuchos de impresión**

El producto utiliza cuatro colores y cuenta con un cartucho para cada color: negro (K), magenta (M), cian (C) y amarillo (Y).

**PRECAUCIÓN:** Si cae tóner en la ropa, límpielo con un paño seco y lave la ropa en agua fría. *El agua caliente fija el tóner en el tejido*.

**1.** Abra la puerta frontal.

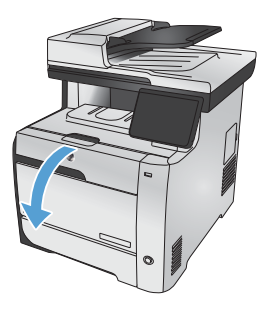

**2.** Extraiga el cajón del cartucho de impresión.

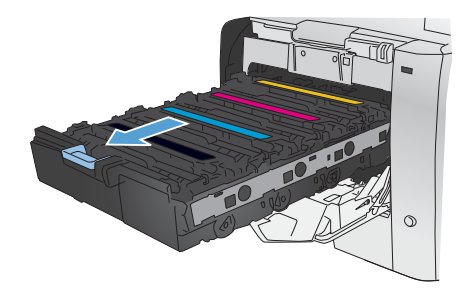

**3.** Sujete el asa del cartucho de impresión usado y tire de él hacia fuera.

**4.** Extraiga el cartucho de impresión nuevo de su envoltorio.

**5.** Agite con cuidado el cartucho de impresión de delante hacia atrás para distribuir el tóner uniformemente en el interior del cartucho.

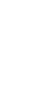

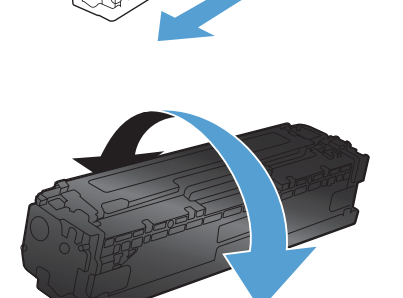

 $\blacktriangle$ 

**6.** Retire el protector de plástico naranja de la parte inferior del nuevo cartucho de impresión.

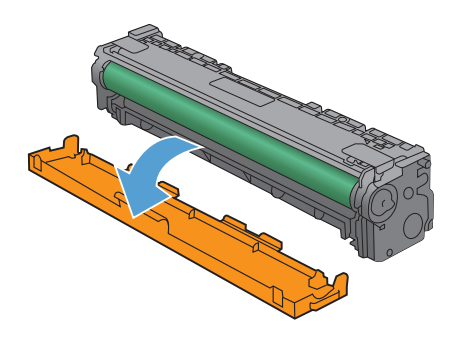

**7.** No toque el tambor de formación de imágenes situado en la parte inferior del cartucho de impresión. Si se mancha con huellas de dedos, podrían surgir problemas de calidad de impresión.

**8.** Inserte el nuevo cartucho de impresión en el producto.

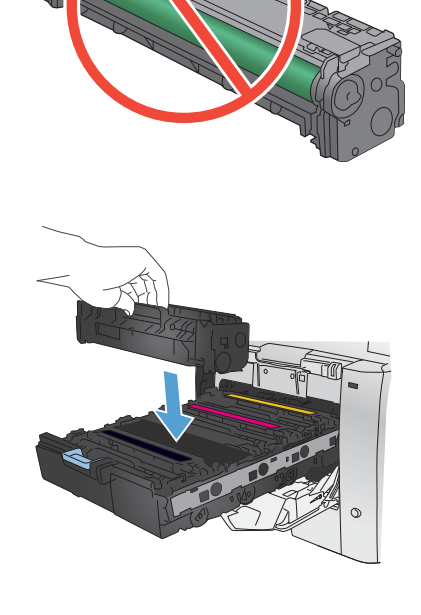

**9.** Tire hacia arriba de la lengüeta situada en el lateral izquierdo del cartucho de impresión para retirar por completo el precinto. Recicle el precinto.

**10.** Cierre el cajón del cartucho de impresión.

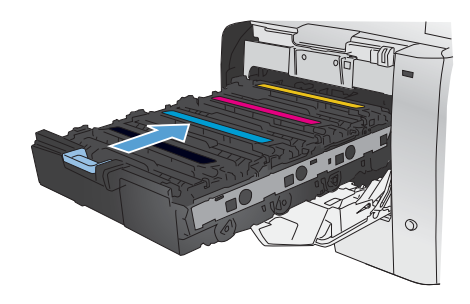

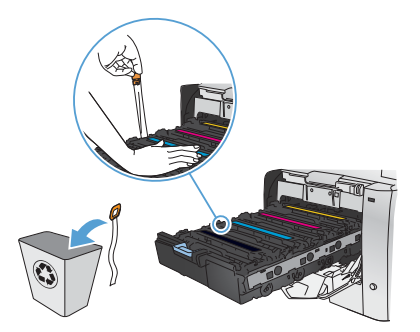

**11.** Cierre la puerta frontal.

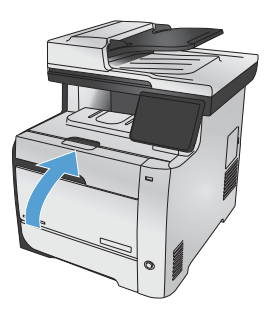

**12.** Guarde el antiguo cartucho de impresión, el precinto y el protector de plástico naranja en la caja del nuevo. Siga las instrucciones de reciclaje que se incluyen en la caja.

# **Búsqueda de suciedad y manchas en el cristal del escáner**

Con el tiempo, pueden acumularse motas de suciedad en el cristal del escáner y en el respaldo blanco de plástico, que pueden afectar al rendimiento. Esto puede provocar rayas verticales en los trabajos de copia realizados desde el alimentador de documentos y manchas en los trabajos de copia realizados desde el cristal del escáner de superficie plana. Siga este procedimiento para limpiar el cristal del escáner y el respaldo de plástico blanco.

- **1.** Utilice el interruptor de encendido para apagar el producto y desenchufe el cable de alimentación de la toma.
- 

- **2.** Abra la tapa del escáner.
- **3.** En el caso de manchas en los trabajos de copia desde el escáner de superficie plana, limpie el cristal y la superficie de plástico blanca con un paño suave o una esponja que se haya humedecido con producto limpiacristales no abrasivo.

En el caso de rayas verticales en los trabajos de copia desde el alimentador de documentos, limpie la banda del escáner del alimentador de documentos en la parte izquierda del producto con un paño suave o una esponja que se haya humedecido con un producto limpiacristales no abrasivo.

**PRECAUCIÓN:** No utilice abrasivos, acetona, benceno, amoníaco, alcohol etílico ni tetracloruro de carbono en ninguna parte del producto, ya que pueden dañarlo. No derrame líquidos directamente sobre el cristal o la placa. Se pueden filtrar y dañar el producto.

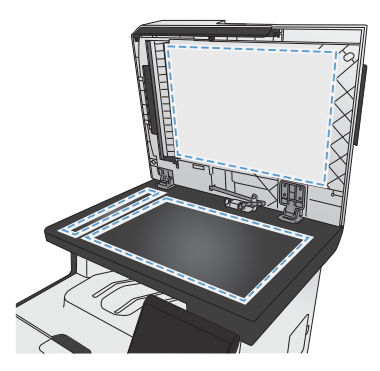

- **4.** Seque el cristal y el plástico blanco con una esponja de celulosa o gamuza para evitar dejar pelusa.
- **5.** Enchufe el producto y utilice el interruptor de encendido para encender el producto.

## **Explicación del uso del papel**

Este producto admite varios tipos de papel y soportes de impresión. Los papeles o soportes de impresión que no se ajustan a las directrices siguientes pueden provocar una baja calidad de impresión, mayor número de atascos y un desgaste prematuro del producto.

Es posible que haya tipos de papel que cumplan con todas estas directrices pero que no den unos resultados satisfactorios. Esto puede deberse a un uso indebido, a un nivel inaceptable de temperatura y/ o humedad o a otras variables ajenas al control de Hewlett-Packard.

**PRECAUCIÓN:** La utilización de papel o soportes de impresión que no cumplan las especificaciones expresadas por Hewlett-Packard puede causar problemas en el producto, que requieran una reparación. Estas reparaciones no están cubiertas ni por la garantía ni por los contratos de asistencia técnica de Hewlett-Packard.

- Para obtener mejores resultados, utilice sólo papel HP y soportes de impresión diseñados para impresoras láser o multiuso.
- No utilice papel o soportes de impresión fabricados para impresoras de inyección de tinta.

**PRECAUCIÓN:** Los productos HP LaserJet utilizan fusores para fijar las partículas de tóner secas al papel en puntos muy precisos. El papel para impresión láser de HP está diseñado para resistir este calor extremo. Si utiliza papel para impresión con inyección de tinta, podría dañar el producto.

Hewlett-Packard Company no recomienda el uso de otras marcas de soportes porque no puede controlar su calidad.

Utilice las directrices siguientes para obtener resultados satisfactorios al usar papel o soporte de impresión especial. Configure el tipo y tamaño de papel en el controlador de impresora para obtener los mejores resultados.

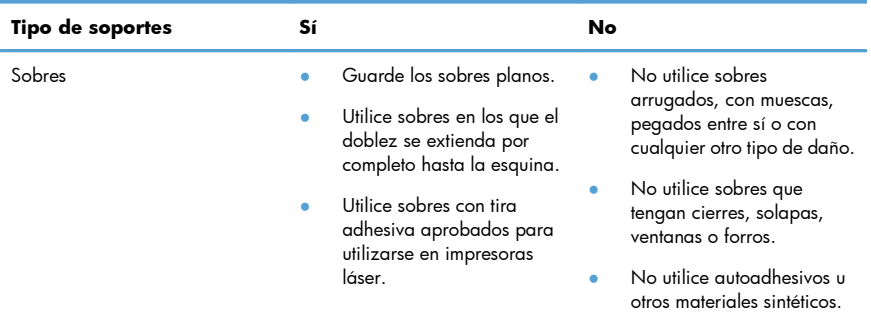

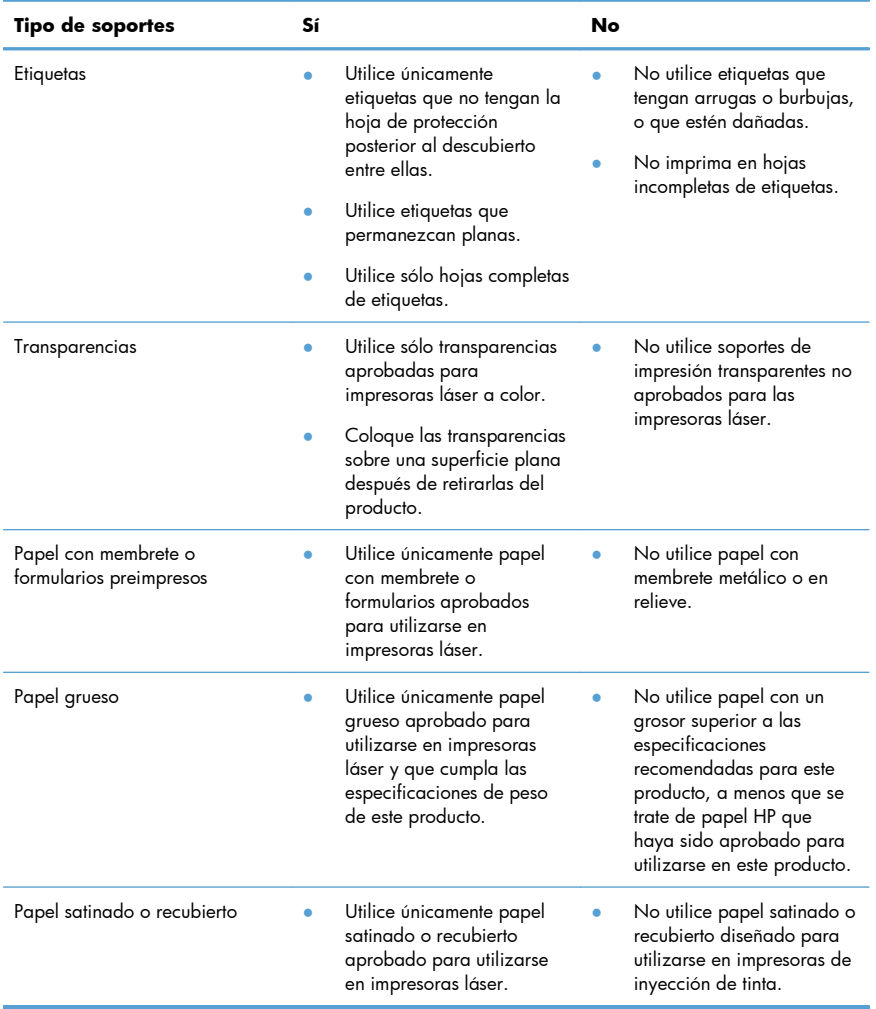

### **Ajuste del color**

Para gestionar el color, modifique las opciones de la ficha **Color** del controlador de la impresora.

### **Cambio del tema de color para un trabajo de impresión**

- **1.** En el menú **Archivo** del programa de software, haga clic en **Imprimir**.
- **2.** Seleccione **Propiedades** o **Preferencias**.
- **3.** Haga clic en la ficha **Color**.
- **4.** Seleccione un tema de color de la lista desplegable **Temas de color**.

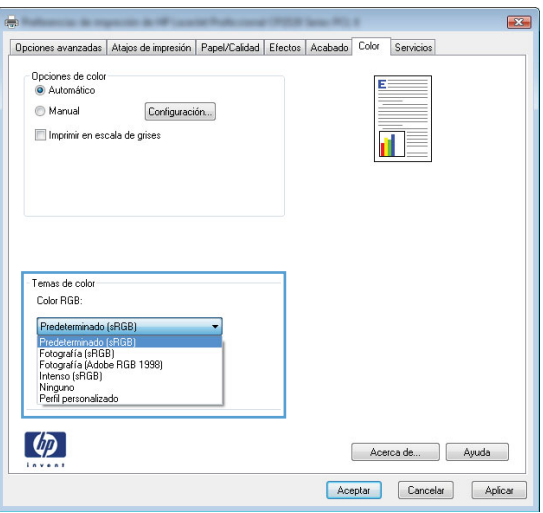

- Predeterminado (sRGB): este tema configura el producto para imprimir los datos RGB en modo de dispositivo sin tratamiento. Cuando utilice este tema, gestione el color en el programa de software o en el sistema operativo para un procesamiento correcto.
- Intenso: el producto aumenta la saturación del color en los tonos medios. Utilice este tema cuando imprima gráficos comerciales.
- Fotografía: el producto interpreta el color RGB como si se imprimiera una fotografía en un mini-laboratorio digital. El producto reproduce colores con más profundidad y saturación, a diferencia de lo que ocurre con el tema Predeterminado (sRBG). Utilice este tema cuando imprima fotografías.
- **Fotografía (Adobe RGB 1998)**: utilice este tema para la impresión de fotografías digitales que utilizan el entorno de color AdobeRGB en lugar de sRGB. Desactive la administración del color en el programa de software cuando utilice este tema.
- **Ninguno**: no se utiliza ningún tema de color.

### **Cambio de las opciones de color**

Cambie la configuración de las opciones de color para el trabajo de impresión actual en la ficha Color del controlador de la impresora.

- **1.** En el menú **Archivo** del programa de software, haga clic en el elemento **Imprimir**.
- **2.** Seleccione **Propiedades** o **Preferencias**.
- **3.** Haga clic en la ficha **Color**.
- **4.** Elimine la casilla de verificación **HP EasyColor**.
- **5.** Haga clic en la configuración **Automático** o **Manual**.
	- Configuración **Automático**: seleccione esta configuración para la mayoría de los trabajos de impresión en color.
	- Configuración **Manual**: seleccione esta configuración para ajustar la configuración de color independiente de otras configuraciones.

**NOTA:** El cambio manual de la configuración de color puede afectar al resultado de la<br>El impresión, HP receptionale sur la lat impresión. HP recomienda que sólo los expertos en gráficos de color cambien esta configuración.

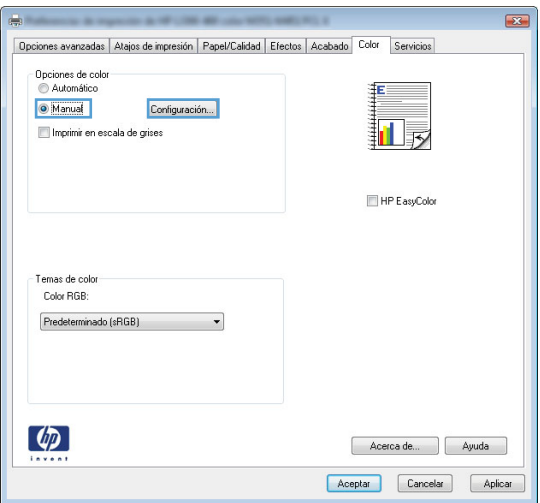

- **6.** Haga clic en la opción **Imprimir en escala de grises** para imprimir en negro y tonos de gris un documento en color. Utilice esta opción para imprimir documentos en color para fotocopiarlos o enviarlos por fax. También puede utilizar esta opción para imprimir borradores o ahorrar cartucho de color.
- **7.** Haga clic en el botón **Aceptar**.

### **Opciones manuales de color**

Utilice las opciones manuales de color para ajustar las opciones **Grises neutros**, **Medios tonos** y **Control de bordes** para texto, gráficos y fotografías.

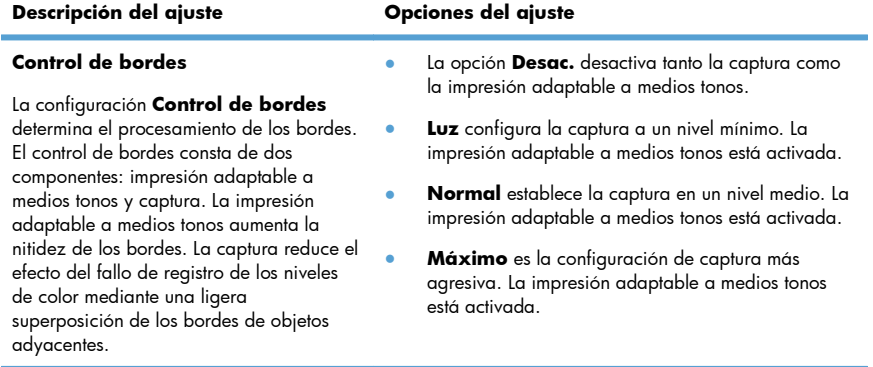

#### **Tabla 1 Opciones manuales de color**

#### **Tabla 1 Opciones manuales de color (continuación)**

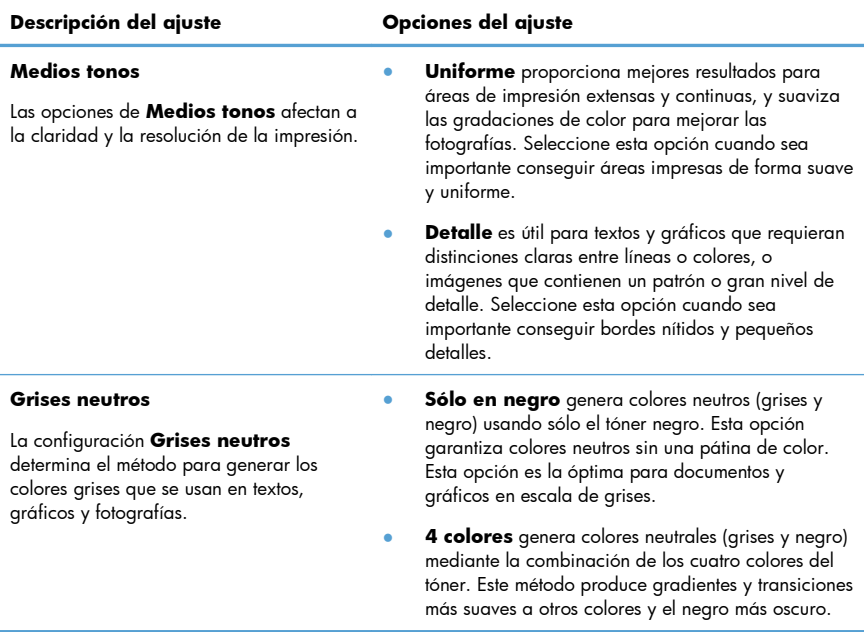

# **Limpieza de la ruta del papel desde el panel de control del producto**

**1.** En la pantalla de inicio, toque el botón Configurar ...

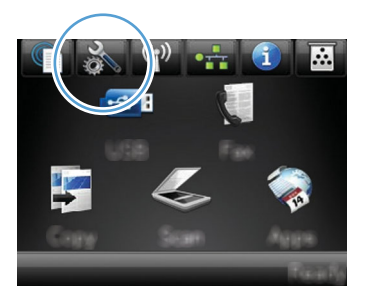

- **2.** Toque el menú Servicio.
- **3.** Toque el botón Página de limpieza.
- **4.** Cargue papel normal o A4 cuando así se le solicite.
- **5.** Toque el botón Aceptar para iniciar el proceso de limpieza.

La página pasa lentamente por el alimentador del producto. Deseche la página cuando finalice el proceso.

**NOTA:** En los modelos que no dispongan de unidad dúplex automática, el producto imprime la<br>A primera cara y a continuación primera cara y, a continuación, le solicita que retire la página de la bandeja de salida y que vuelva a cargarla en la bandeja 1 con la misma orientación.

### **Impresión manual en ambas caras con Windows**

- **1.** En el menú **Archivo** del programa de software, haga clic en **Imprimir**.
- **2.** Seleccione el producto y haga clic en el botón **Propiedades** o **Preferencias**.

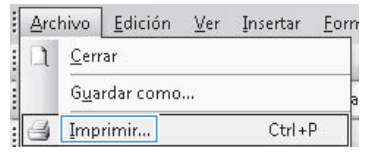

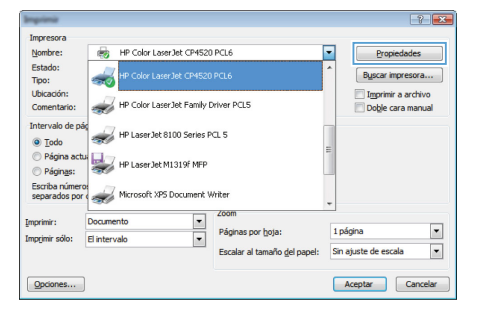

**3.** Haga clic en la ficha **Acabado**.

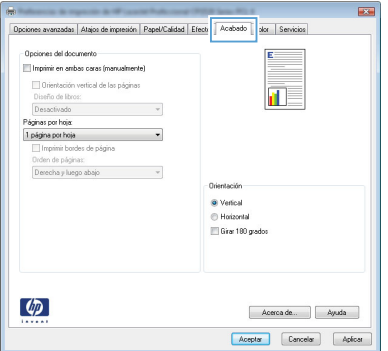

**4.** Seleccione la casilla de verificación **Imprimir en ambas caras (manualmente)**. Haga clic en el botón **Aceptar** para imprimir la primera cara del trabajo.

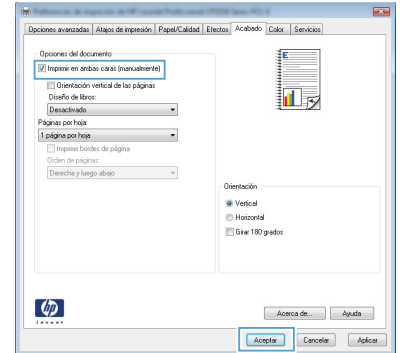

**5.** Retire la pila impresa de la bandeja de salida y, sin cambiar la orientación, colóquela en la bandeja 1 con la cara impresa hacia abajo.

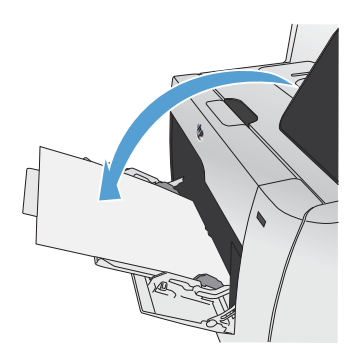

**6.** En el panel de control, pulse el botón Aceptar para imprimir la segunda cara del trabajo.

## **Impresión automática en ambas caras con Windows**

- **1.** En el menú **Archivo** del programa de software, haga clic en **Imprimir**.
- **2.** Seleccione el producto y haga clic en el botón **Propiedades** o **Preferencias**.

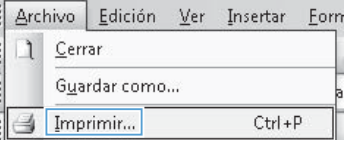

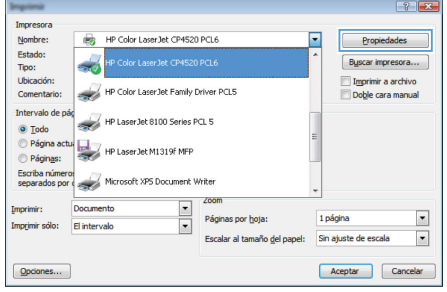

**3.** Haga clic en la ficha **Acabado**.

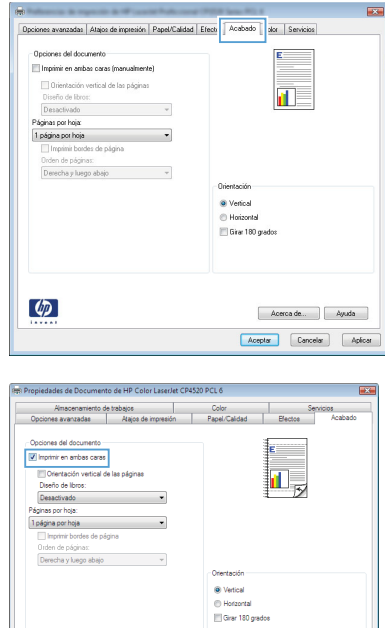

Acerca de... | Ayuda Aceptar Cand

 $\lbrack \phi \rbrack$ 

**4.** Seleccione la casilla de verificación **Imprimir en ambas caras**. Haga clic en el botón **Aceptar** para imprimir el trabajo.

© 2011 Hewlett-Packard Development Company, L.P.

www.hp.com

Edition 1, 10/2011 Referencia: CE863-90942

Windows® es una marca comercial registrada en EE.UU. de Microsoft Corporation.

Prohibida la reproducción, adaptación o traducción sin autorización previa y por escrito, salvo lo permitido por las leyes de propiedad intelectual (copyright).

La información contenida en este documento está sujeta a cambios sin previo aviso.

Las únicas garantías de los productos y servicios HP se detallan en las declaraciones de garantía expresas que acompañan a dichos productos y servicios. Ninguna información contenida en este documento debe considerarse como una garantía adicional. HP no será responsable de los errores u omisiones técnicos o editoriales contenidos en este documento.

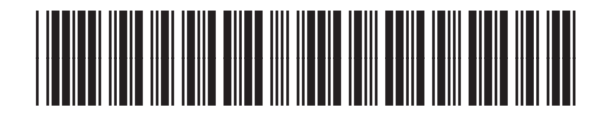

CE863-90942

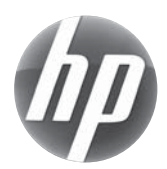